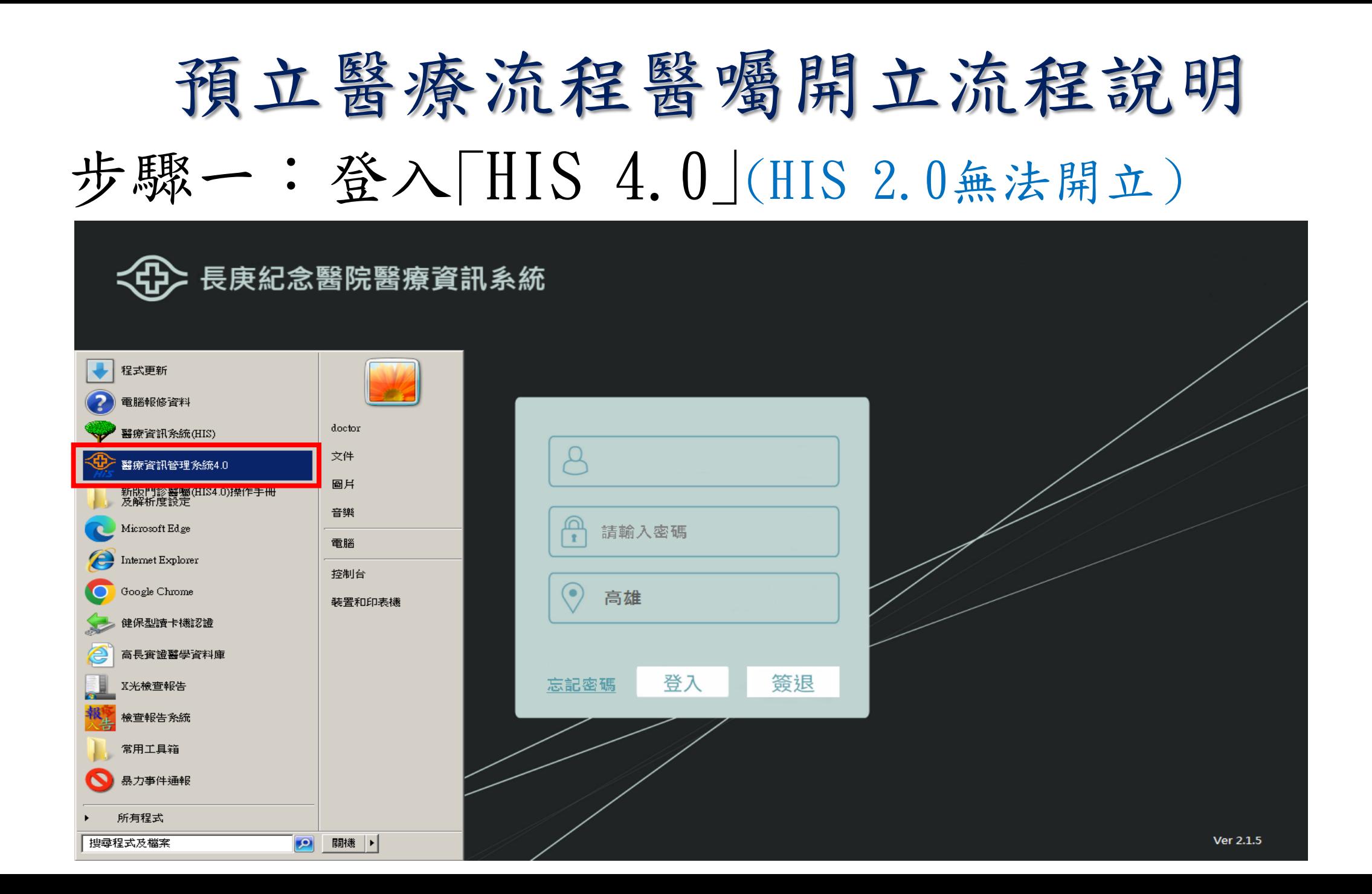

### 步驟二:點選「手術室醫囑」

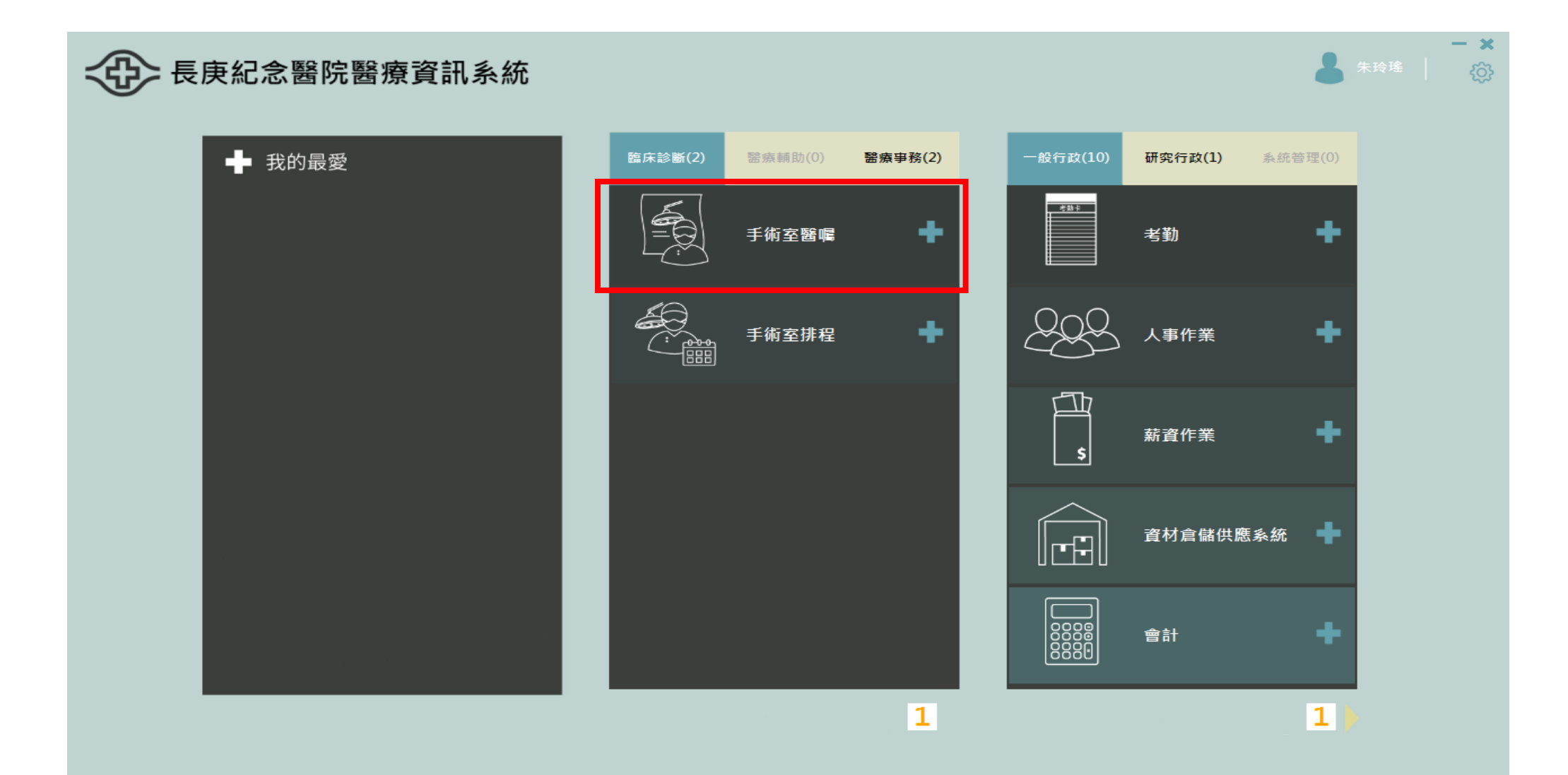

### 步驟三:點選「手術動態並輸入房間號」

#### **AD 長庚HIS**

 $\theta$   $\Box$   $\times$ 

電子病歷 團隊照護 護理紀錄 統計 事前報備 麻醉 電子簽章 動態管理 手術醫囑 門診掛號 器械包盤 報表 查詢

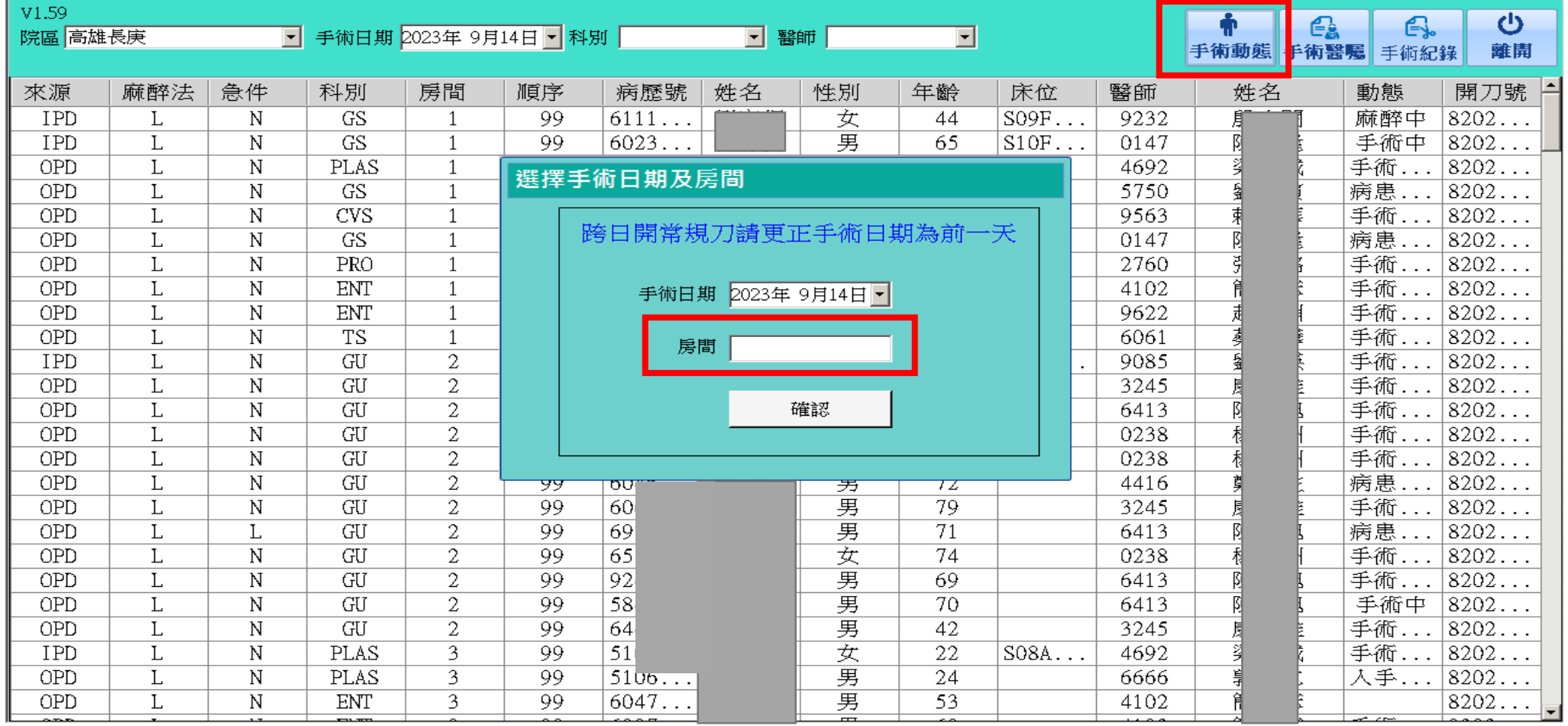

### 步驟四:點選「病人並按選取」

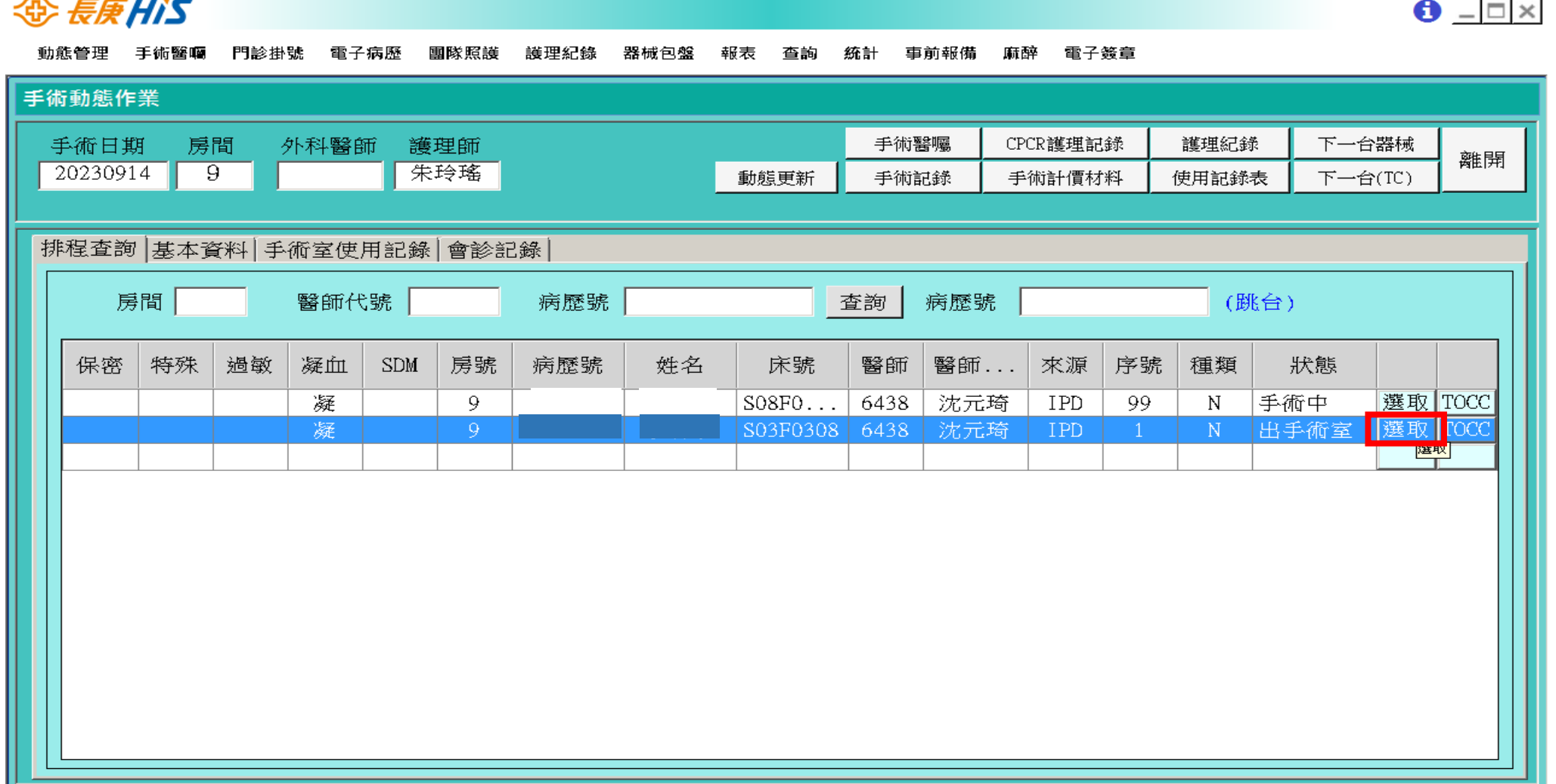

# 步驟五:點選「工作人員類別並輸入代號」

#### **AD 長庚HIS**

 $\theta$   $\Box$   $\times$ 

團隊照護 查詢 統計 事前報備 麻醉 電子簽章 動態管理 手術醫囑 門診掛號 電子病歷 護理紀錄 器械包盤 報表

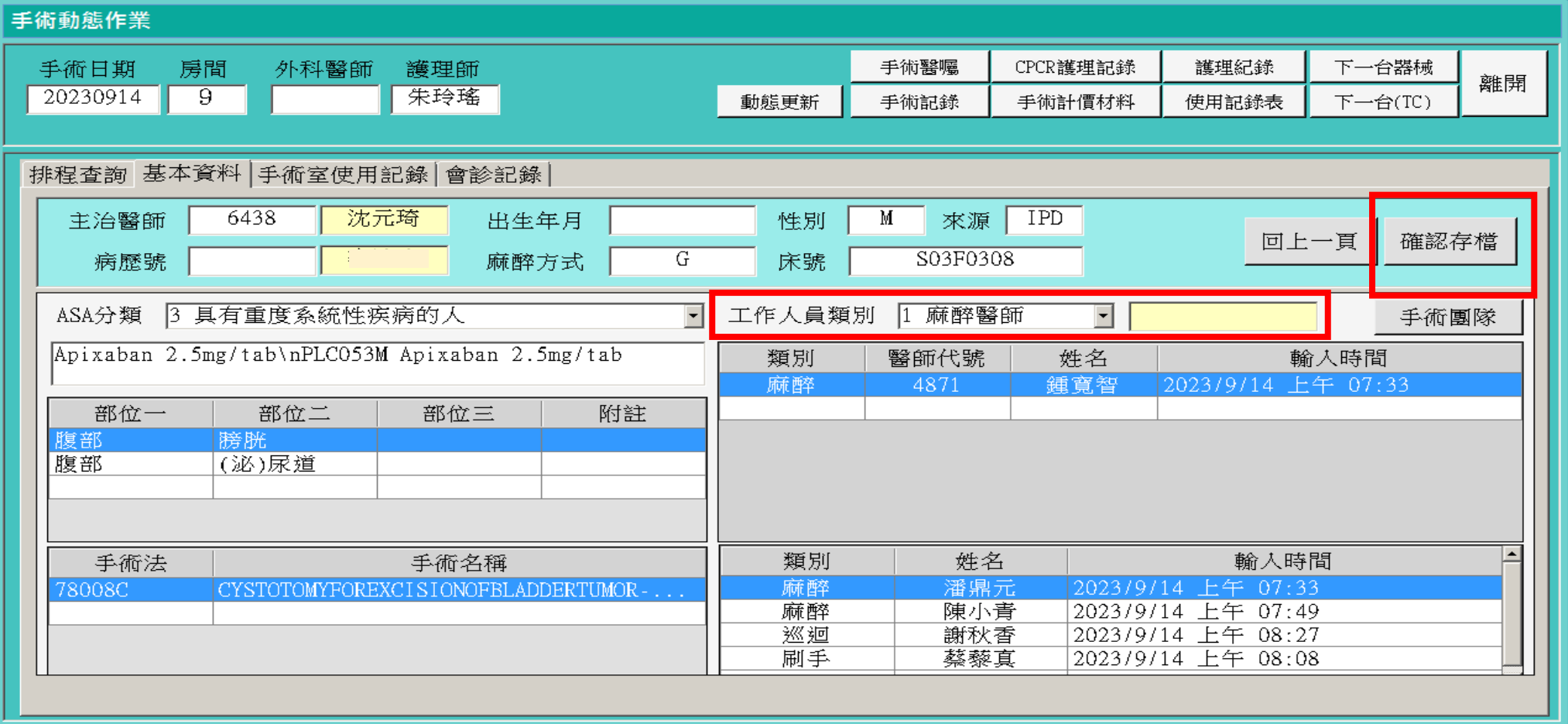

### 步驟六:點選「麻醉並點選麻醉紀錄單」

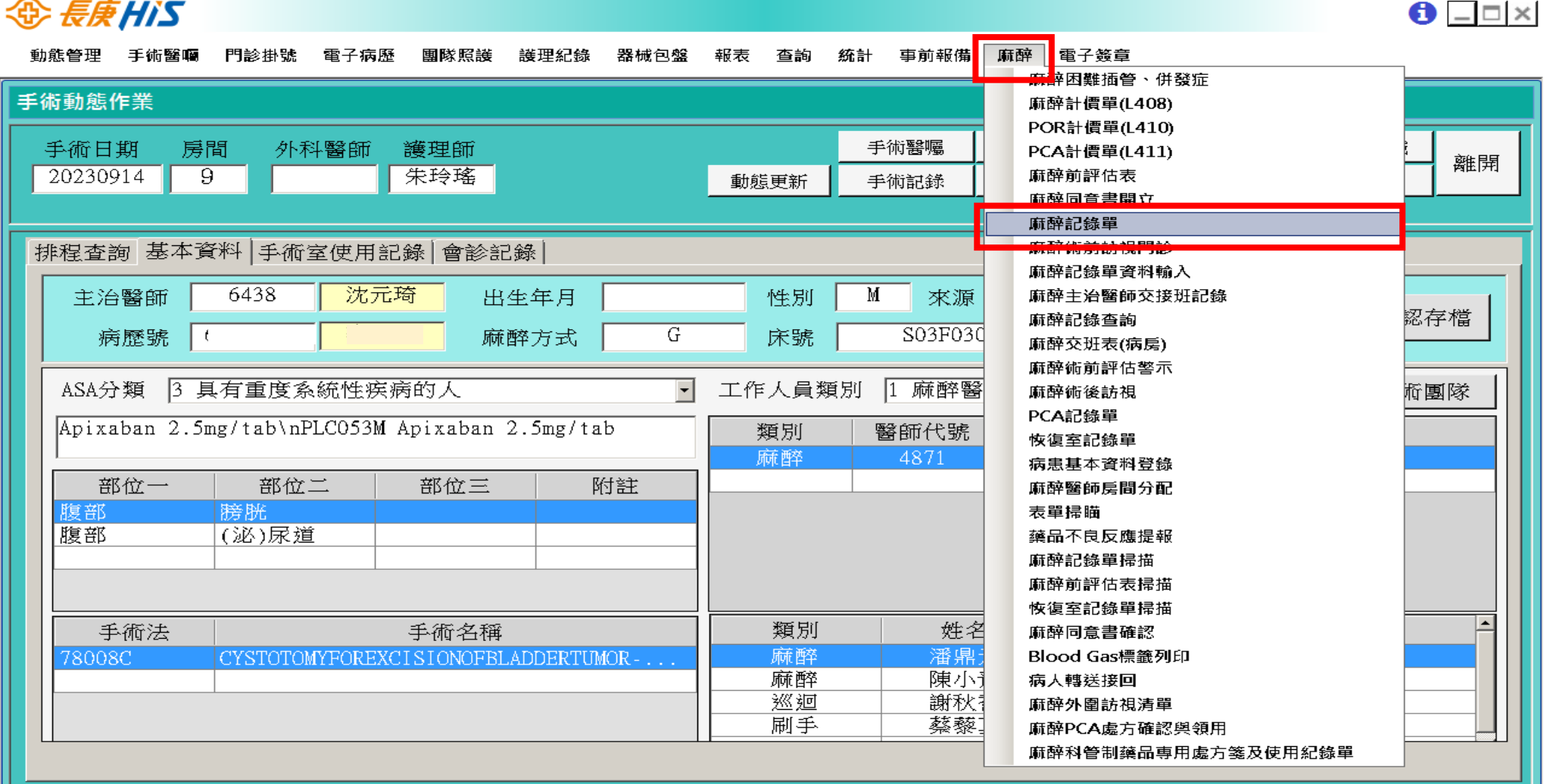

# 步驟七:點選「麻醉資料設定(New)」

#### **AD EEHIS**

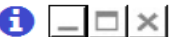

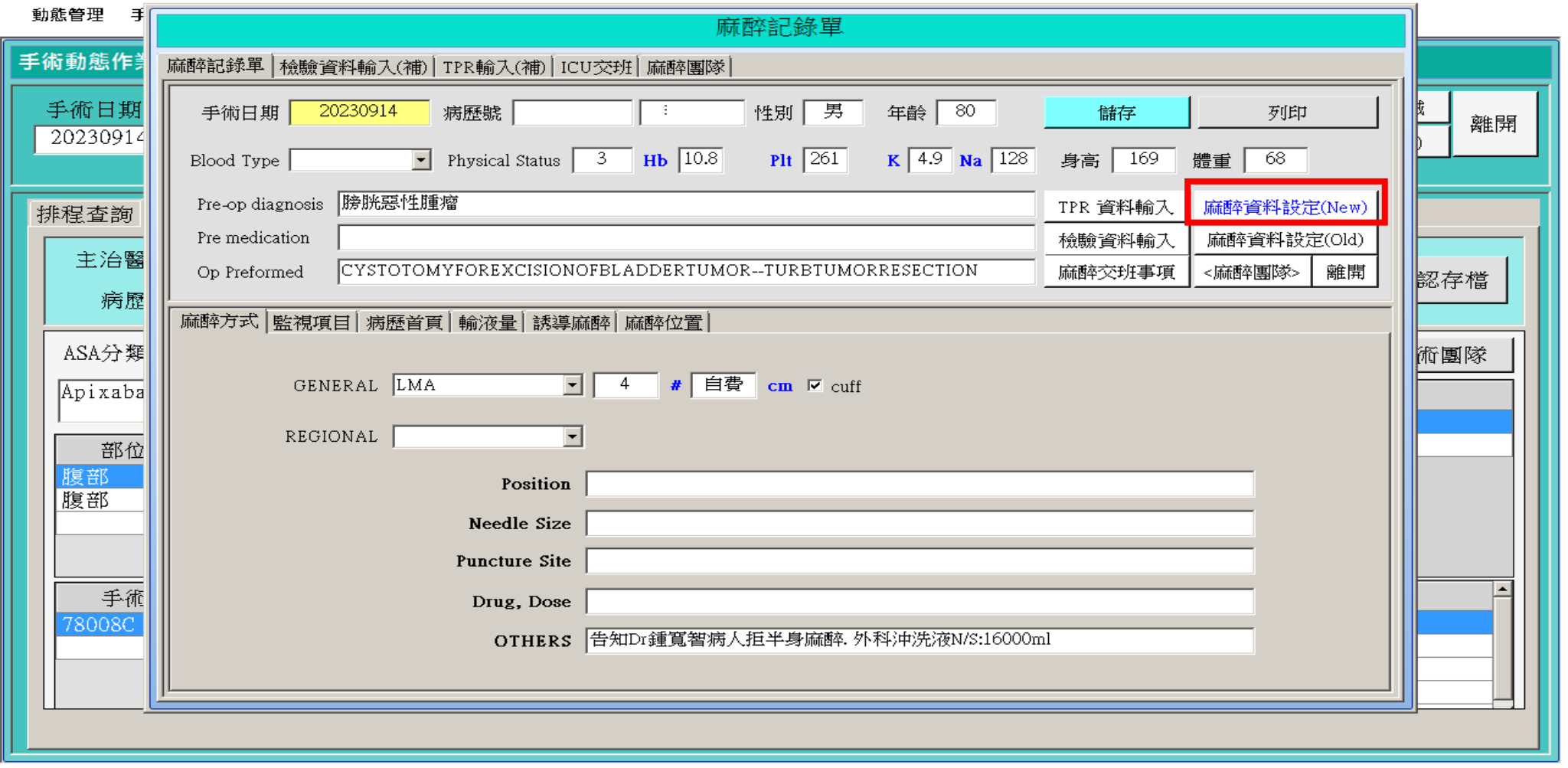

#### 步驟八:點選「預立醫療並選擇項目」

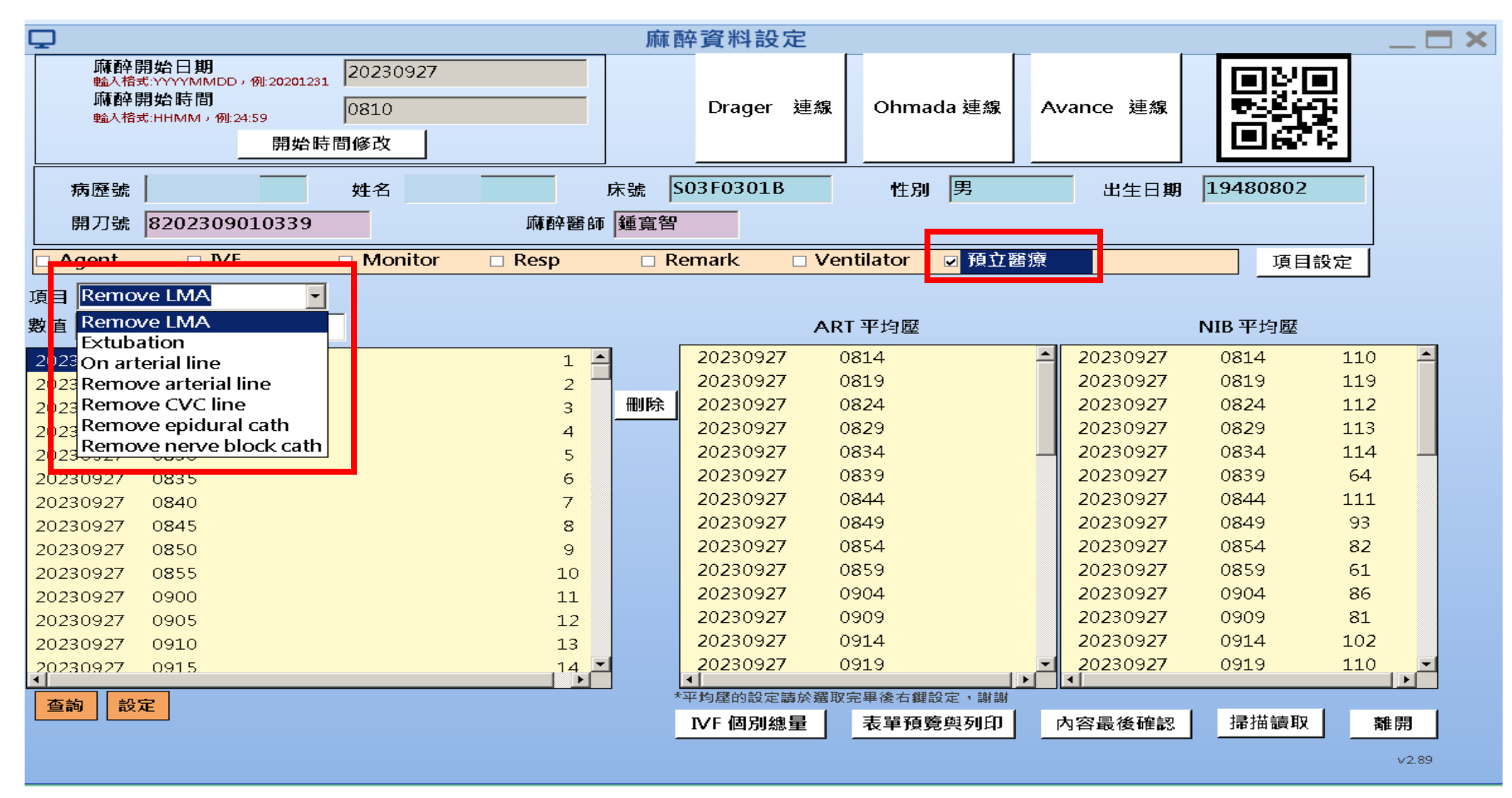

## 步驟九:點選「預立醫療時間並設定」

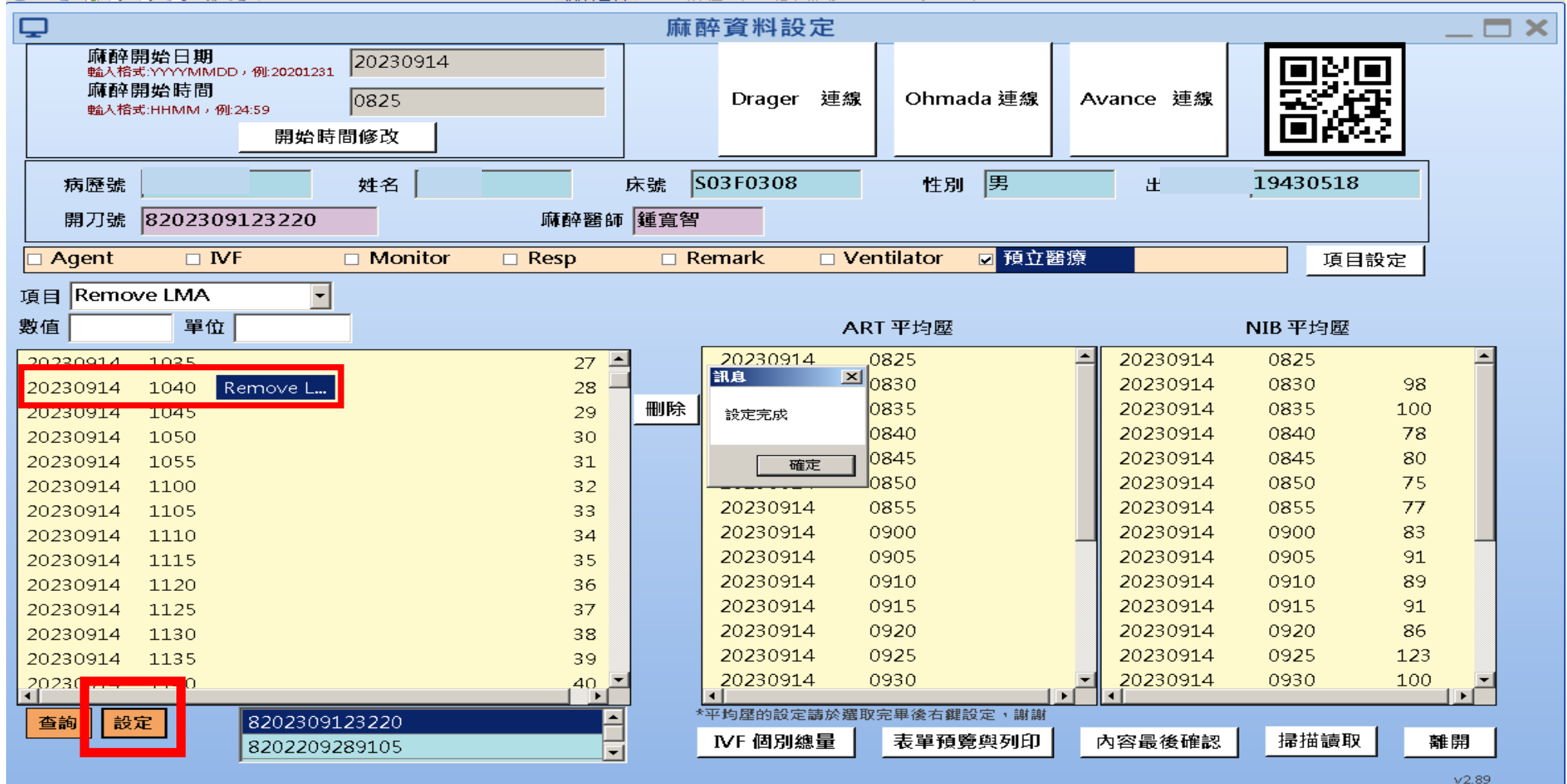

#### 步驟十:確認表單預覽與列印是否呈現正確:1.預立醫療 項目正確。2.執行時間無誤。3.麻醉醫師名字正 確。4.執行專師名字正確。5.24小時內完成簽章

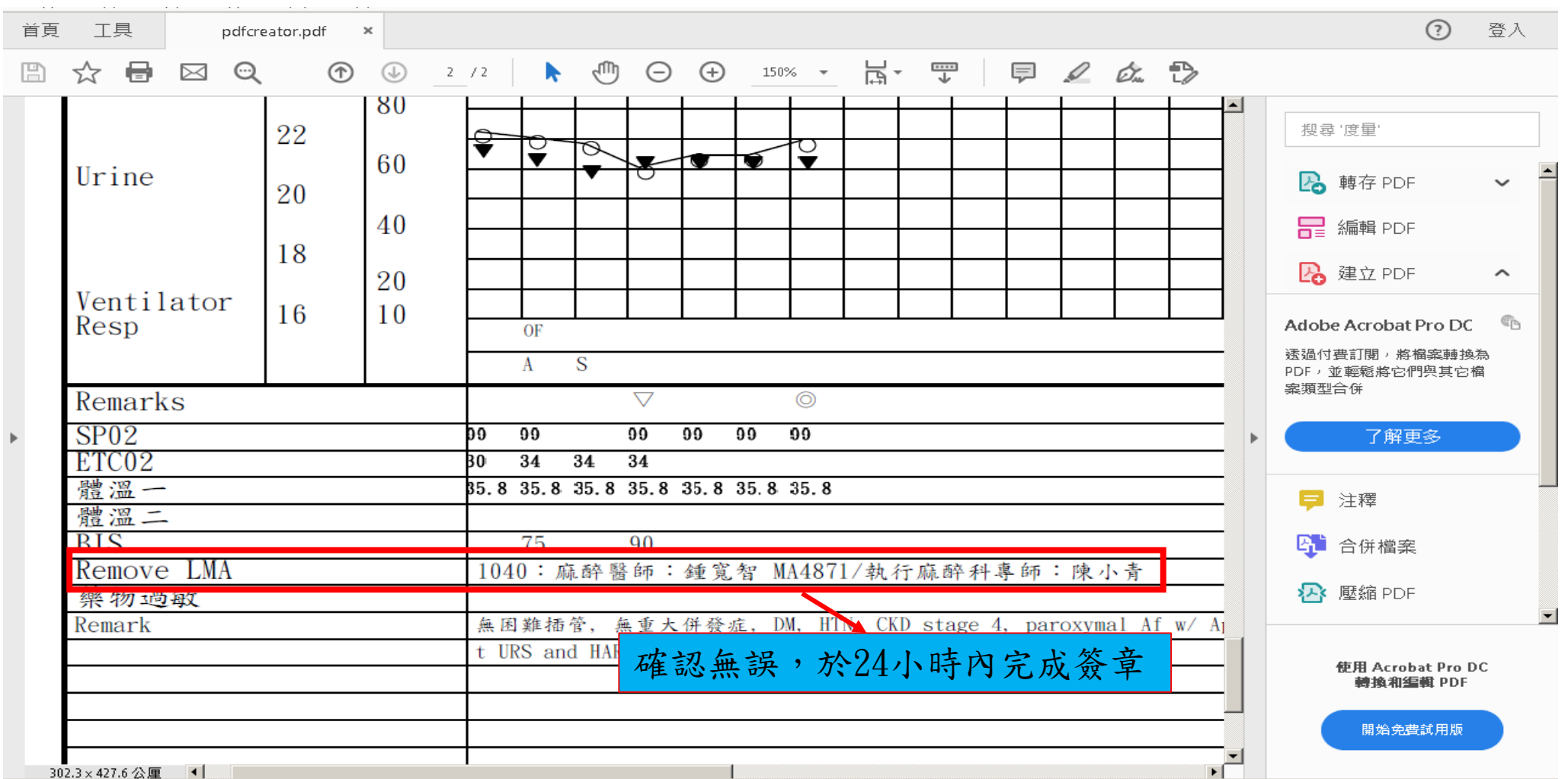